# 中六級同學填報 **JUPAS** 指引 **2022/23**

● 「大學聯合招生辦法」JUPAS 申請工作坊將於 10 月 25 日(星期二)下午 2:30 舉行,讓有意申請 同學參加**(**當日請帶備此指引**)**

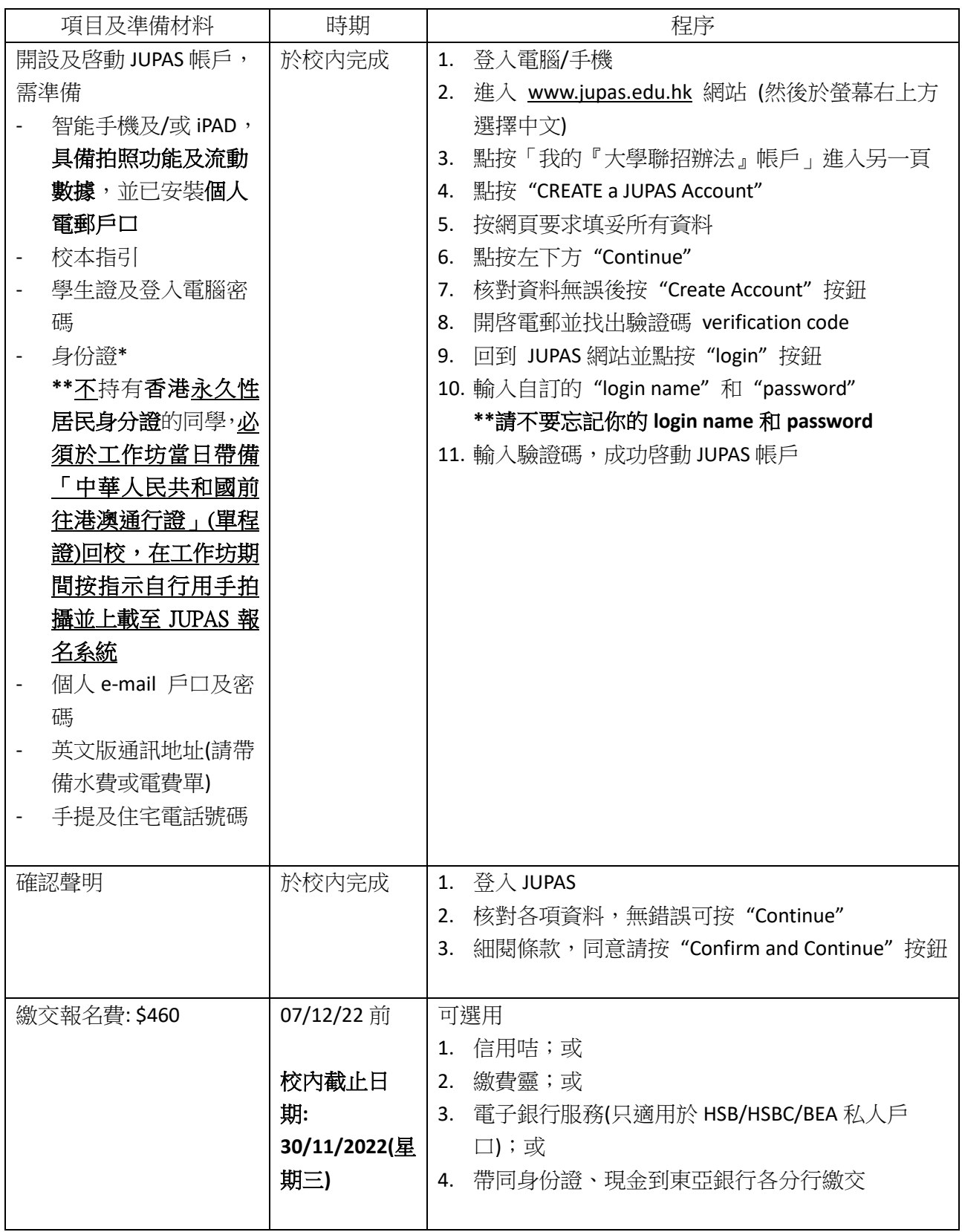

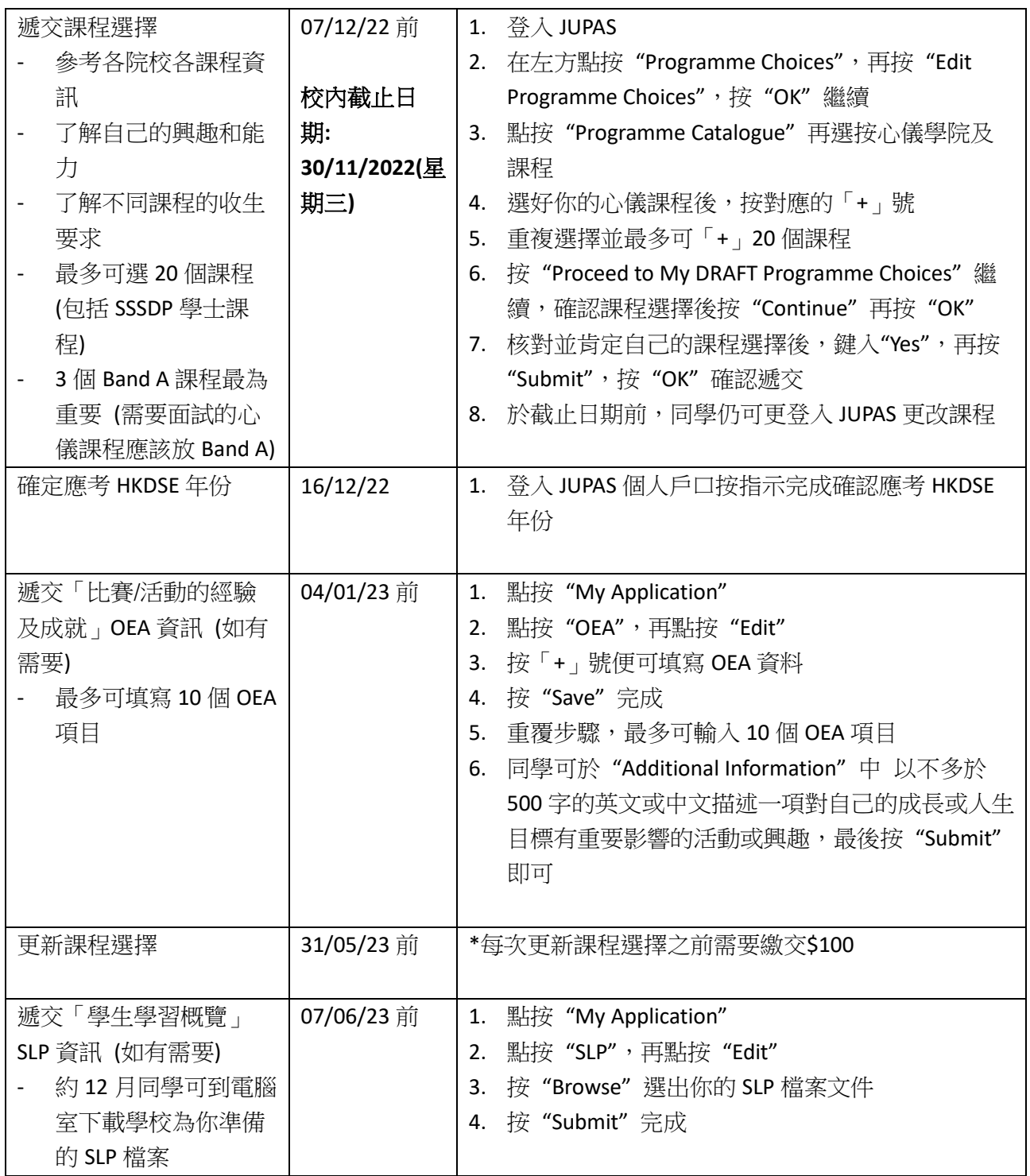

- 重要程序:請同學必須自行閱讀 JUPAS 網站>申請人手冊>申請程序 1.1-1.5, 3.1-3.2 https://www.jupas.edu.hk/tc/applicants-user-guide/application-procedures/1-applicationprocedures-mandatory/
- ⚫ 請同學花時間仔細瀏覽 **JUPAS** 網站內**(1)**「申請人手冊」及**(2)**「實用資料」的內容
- SSSDP 課程連結在 JUPAS 網站主頁底部

#### **JUPAS** 聯招策略

#### 聯招課程排序的考慮因素**(**認真處理選擇 **A1-B6)**

- 1. 個人興趣 (不是家人、朋友或老師的興趣!)
- 2. 比較及考慮各大學同一專業的課程
- 3. 課程入學要求(科目、成績、計分方法 4C+2X? 4C+1X? Best 6? Best 5? 其他計 分方法 ?)

→核心科目成績不算優異而選修科成績較好的話,計分方法 **Best 6/5** 較有利,計 分方法 4C+1X/2X 優勢較小

- 4. 優先考慮科目**\***/計分較重科目
	- 留意「科目比重」及「額外課程要求」以評估自己的優勢
- \*理大:

 $\mathcal{G}$  先科目 X10 , 核心科目 X7 , 其他科目 X7/X5

- 6. 面試安排(須放 BAND A)
- 7. 過往 3 年收生成績/BAND
- 8. 學額
- 9. 收生分數由高至低順序
- 10. A1 可以較進取
- 11. A3 預計個人成績高於去年收生成績中位數,課程學額必須較大

#### **JUPAS** 聯招策略 **–** 常見錯誤

#### 少犯一些錯,你就贏**!**

#### 1. 聯招三錯:沒以興趣選科、沒準備入學試、沒定期查電郵

2. 不符合基本入學要求**/**優先條件

例如沒有修讀 M1/M2 卻選了教育大學數學教育

- 3. 沒有依聯招日程提交、確認申請資料,錯失機會
- 4. 集中於「收生成績高且熱門」/「三大」課程
- 5. 大部份選擇的課程收生人數太少(<20)
- 6. 完全不選 SSSDP 及/或 HKMU 課程
- 7. 太輕易放棄取錄**(2022 – 4035(20.8%)**放棄取錄個案**)**、入讀後退學**(2020-2021** 年 度 **- 2643** 大學生退學,POLYU, CUHK, 及 HKU 最多**)** →若只為入大學而選報不感興趣的課程,最後很可能會後悔。入讀後根本不感 興趣而選擇退學,浪費自己的時間和浪費了學額

## 九龍三育中學 填報 **JUPAS** 課程選擇注意事項

同學開設 JUPAS 戶口後,必須於 2022 年 12 月 7 日之前完成填報課程選擇及繳交\$460 報名費, 報名才能生效。

### 填報課程選擇程序

步驟 1:登入 JUPAS 個人戶口

步驟 2:點選 "Programme Choices" → "Edit Programme Choices"

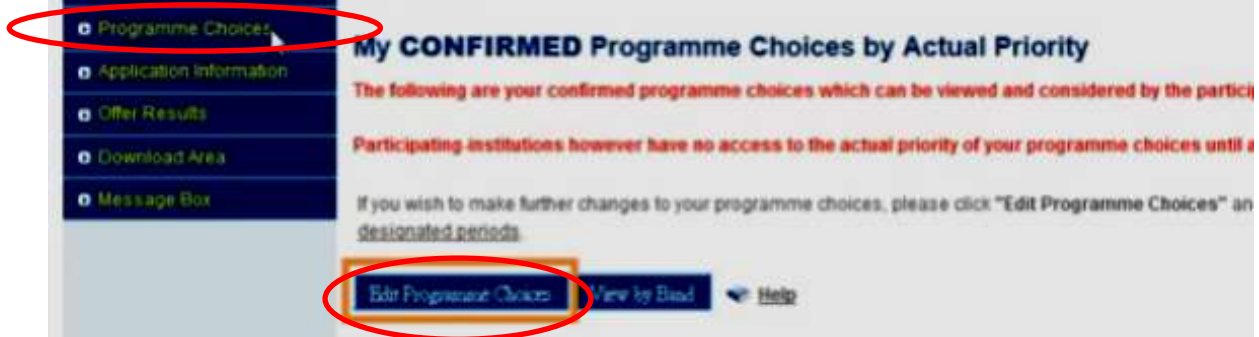

步驟 3: 進入 "My DRAFT Programme Choices"頁面後,點選 "Programme Catalogue"

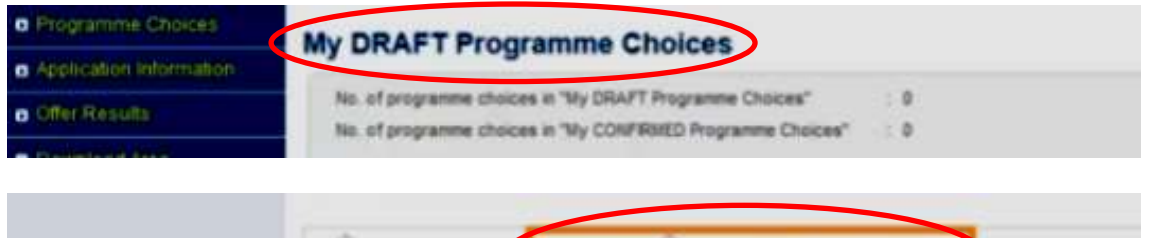

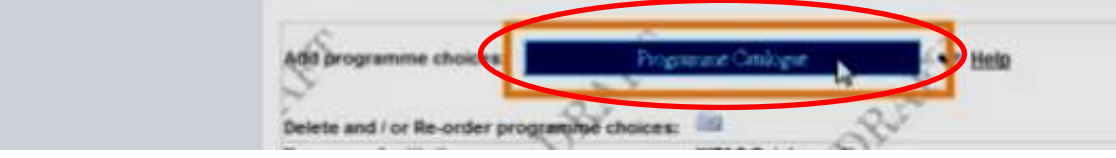

步驟 4:進入 "Programme Catalogue"頁面後,點選你心儀的大學相對的課程數目。

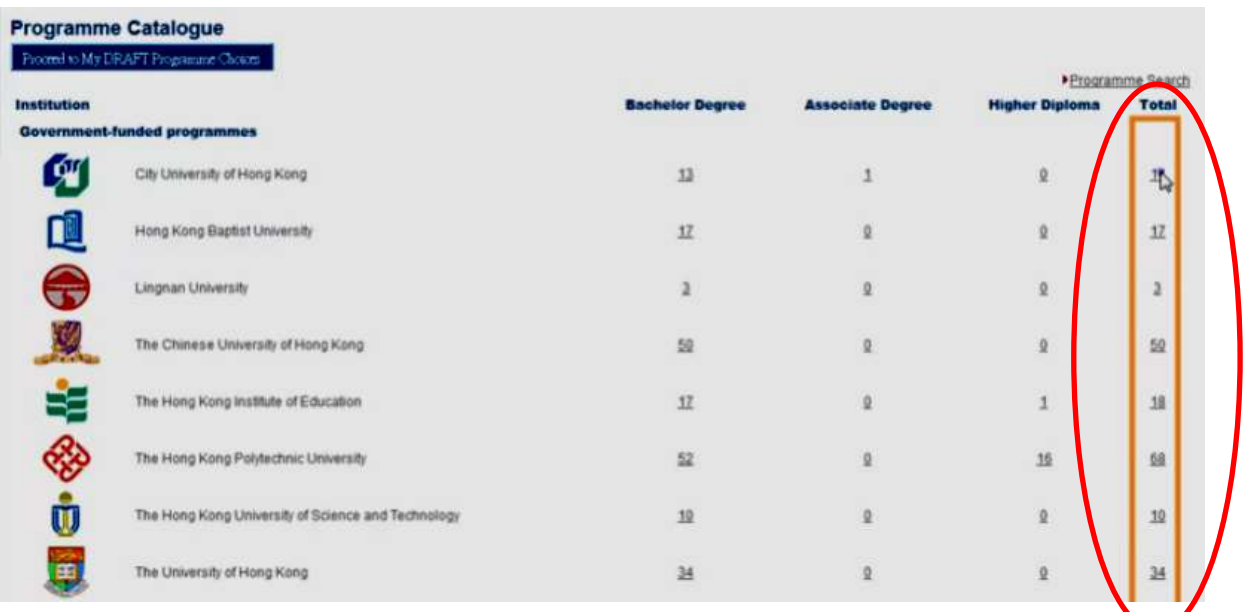

步驟 5: 進入"My Search List"頁面後,選出你心儀的大學課,在相應位置按 從覆這步驟直至選出 20 個心儀課程。

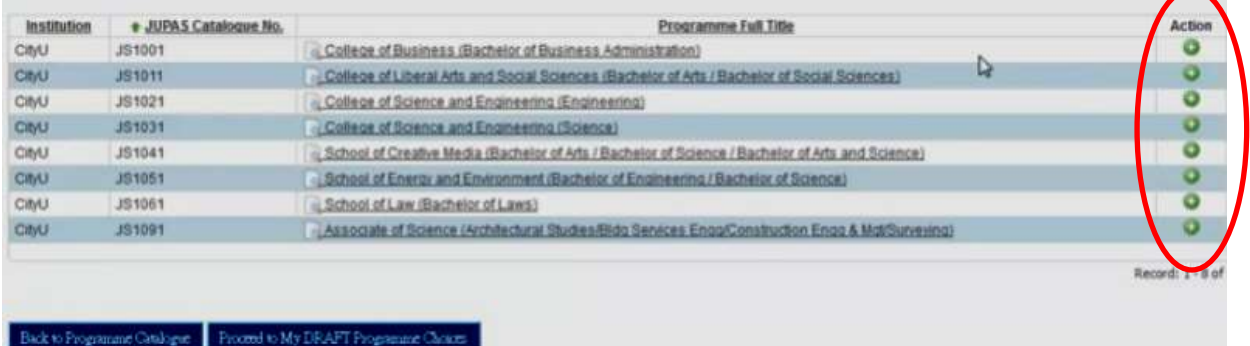

G

步驟 6:20個心儀課程選好後,可回到"My DRAFT Programme Choices"細閱課程,有需要時 可再作增減或調整意願次序。最後可按"Save Draft"儲存或確認所有選擇無誤後可按"Continue" 繼續。

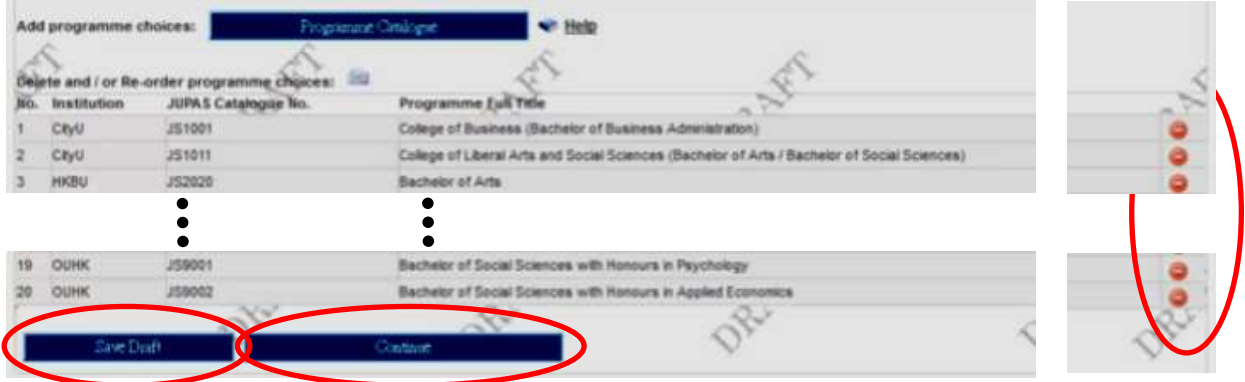

步驟 7:同學在"My DRAFT Programme Choices"頁面確認所有選擇無誤後,可於方格內輸入 Yes,再按 Submit,所有課程便會送到 "CONFIRMED Programme Choices"並可給相關大學查 閱。

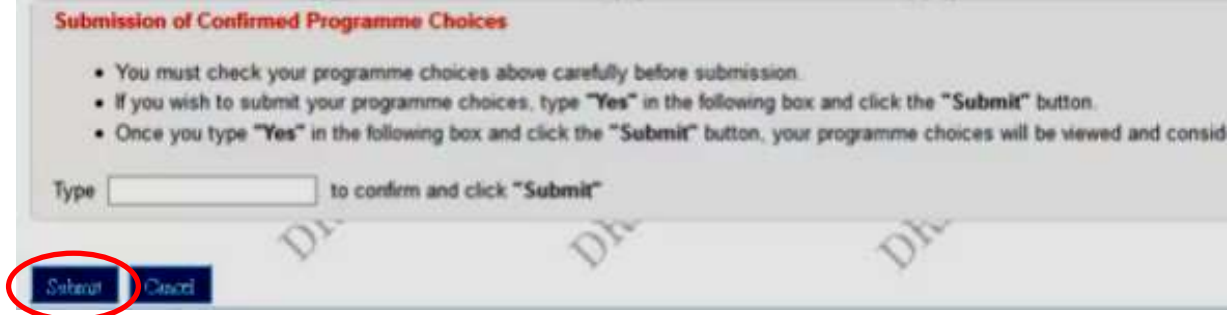

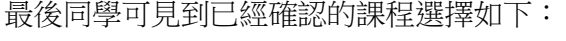

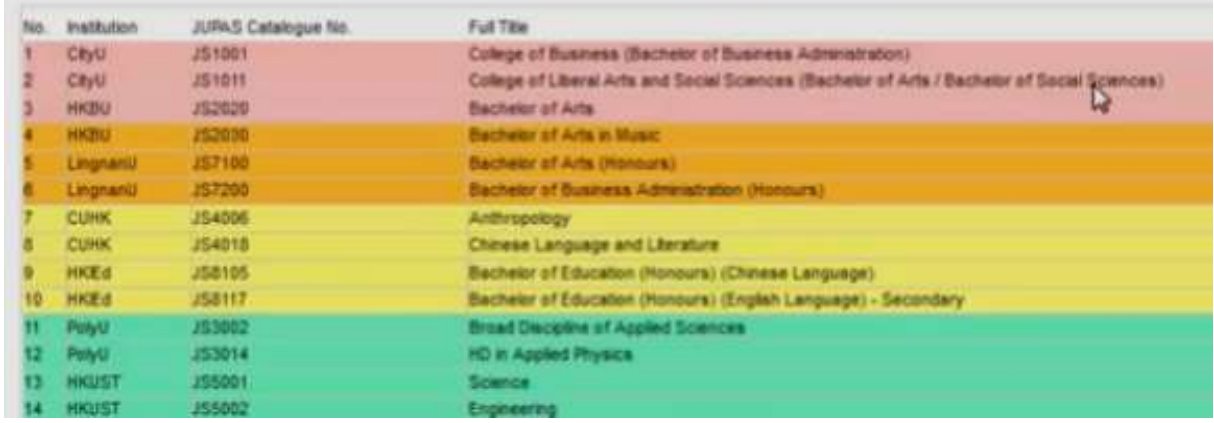

## 九龍三育中學 填報 **JUPAS** 注意事項

同學填報 JUPAS 時,可自行決定是否需要填報以下資料:

- 1. OEA/其他經驗或成就 (最多填報 10 項)
- 2. SLP/學生學習概覽 (學校會幫同學製作 SLP)
- 3. Other Academic Results/其他學術成績
- 4. Music Qualifications/ 音樂考試成績
- 5. Prior Education/前教育資料
- 6. Alternative Qualification(s) in Chinese Language/其他中國語文成績
- 7. Disability Information/殘疾狀況

## 填報 **OEA/**其他經驗或成就 **(2023** 年 **1** 月 **4** 日前完成**)**

步驟 1:登入 JUPAS 個人戶口

 $\overline{\mathcal{L}}$ 

l

步驟 2:點選 "My Application" → "Other Experiences and Achievements …"

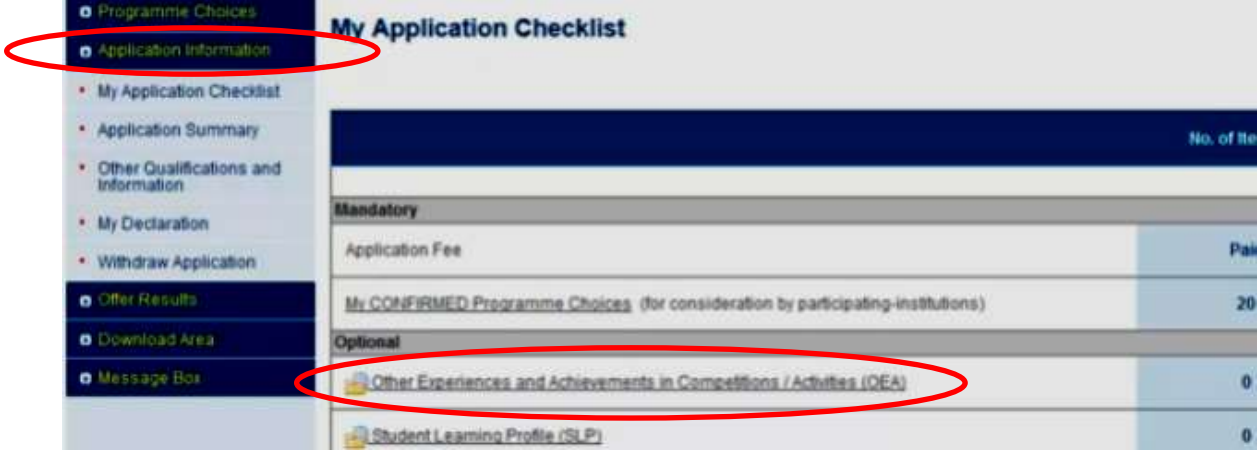

步驟 3:進入 "Other Qualifications and Information "頁面後,點選 "Edit"

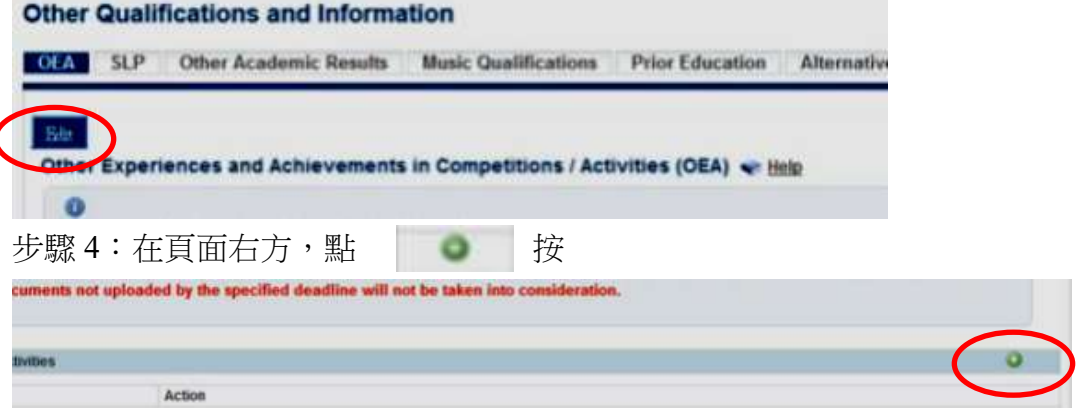

步驟 5:同學可輸入想申報的 OEA 項目,最後按"Submit"完成。

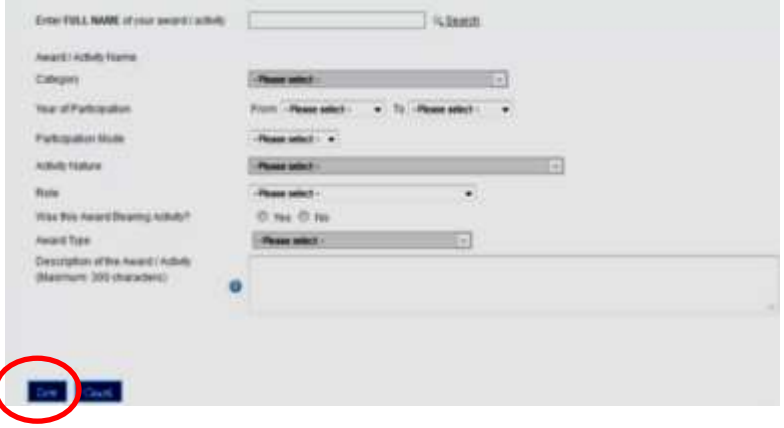

## 填報 **SLP(**學生學習概覽**) (2023** 年 **6** 月 **7** 日前完成**)**

步驟 1:登入 JUPAS 個人戶口

步驟 2:點選 "My Application" → "Student Learning Profile"

| <b>O</b> Rhogramme Choices              | <b>My Application Checklist</b>                                                  |            |  |
|-----------------------------------------|----------------------------------------------------------------------------------|------------|--|
| <b>O</b> Application information        |                                                                                  |            |  |
| . My Application Checklist              |                                                                                  |            |  |
| · Application Summary                   |                                                                                  | No. of Ite |  |
| Other Qualifications and<br>Information |                                                                                  |            |  |
| • My Declaration                        | Mandatory                                                                        |            |  |
| · Withdraw Application                  | Application Fee                                                                  | Pai        |  |
| <b>o</b> Offer Results                  | My CONFIRMED Programme Choices (for consideration by participating-institutions) | 20         |  |
| <b>O</b> Download Area                  | Optional                                                                         |            |  |
| O Message Box                           | Other Experiences and Achievements in Competitions / Activities (OEA)            | n          |  |
|                                         | Student Learning Profile (SLP)                                                   | $\sqrt{a}$ |  |
|                                         | Other Academic Results                                                           | п          |  |

步驟 3:點選 "Edit"

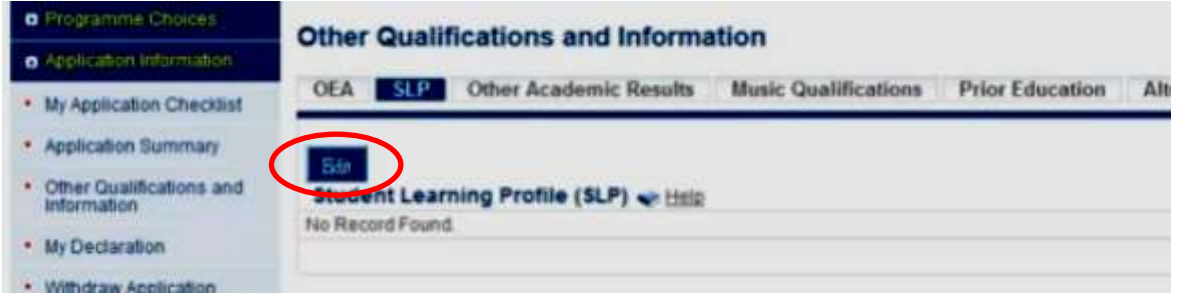

步驟 4:點按 "Browse"並上載你的 ...slp 檔案,最後按 "Save"完成。

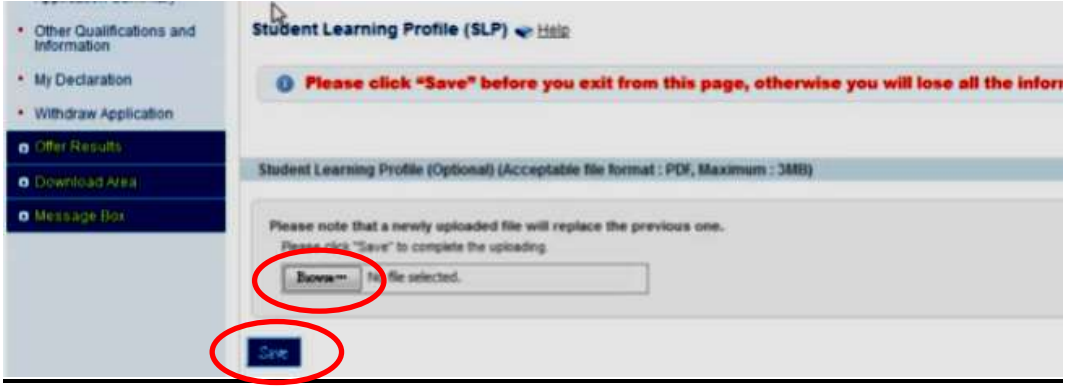

注意:

- 1. JUPAS 內 OEA 資訊須於 2023 年 1 月 4 日前完成填報。
- 2. JUPAS 內 SLP 檔案須於 2023 年 6 月 7 日前完成填報。
- 3. 個人成績表影像及 SLP 檔案可按以下法到電腦室取得 步驟 1:用你自己的學校學生證號碼到學校電腦室登入電腦。 步驟 2:點按"我的電腦"圖示後,再點按"z:"硬碟機,便可見到有 3個 pdf 檔,一個是... slp 檔,一個是...s4 成績表檔,一個是...s5 成績表檔。同學可以用記 憶棒複制檔案或將檔案電郵給自己。同學必須檢查清楚內容有否錯漏。
- 4. 另外申請入讀 VTC 及 E-APP 課程亦須上載 SLP 檔案。

# **JUPAS OFFICE 24-HOUR INTERACTIVE VOICE RESPONSE SYSTEM (IVRS)** 2334 2330 **「 大 學 聯 招 處 」 2 4 小 時 互 動 語 音 系 統**

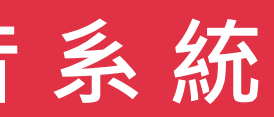

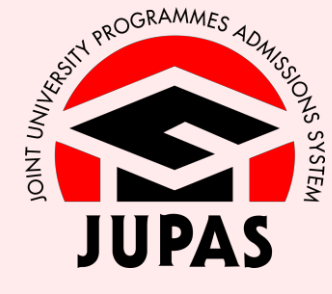

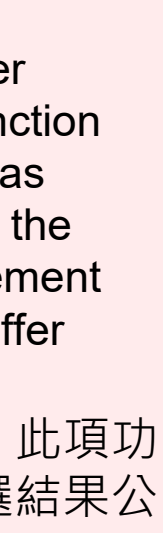

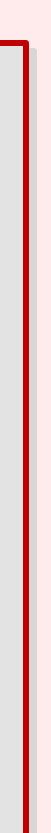

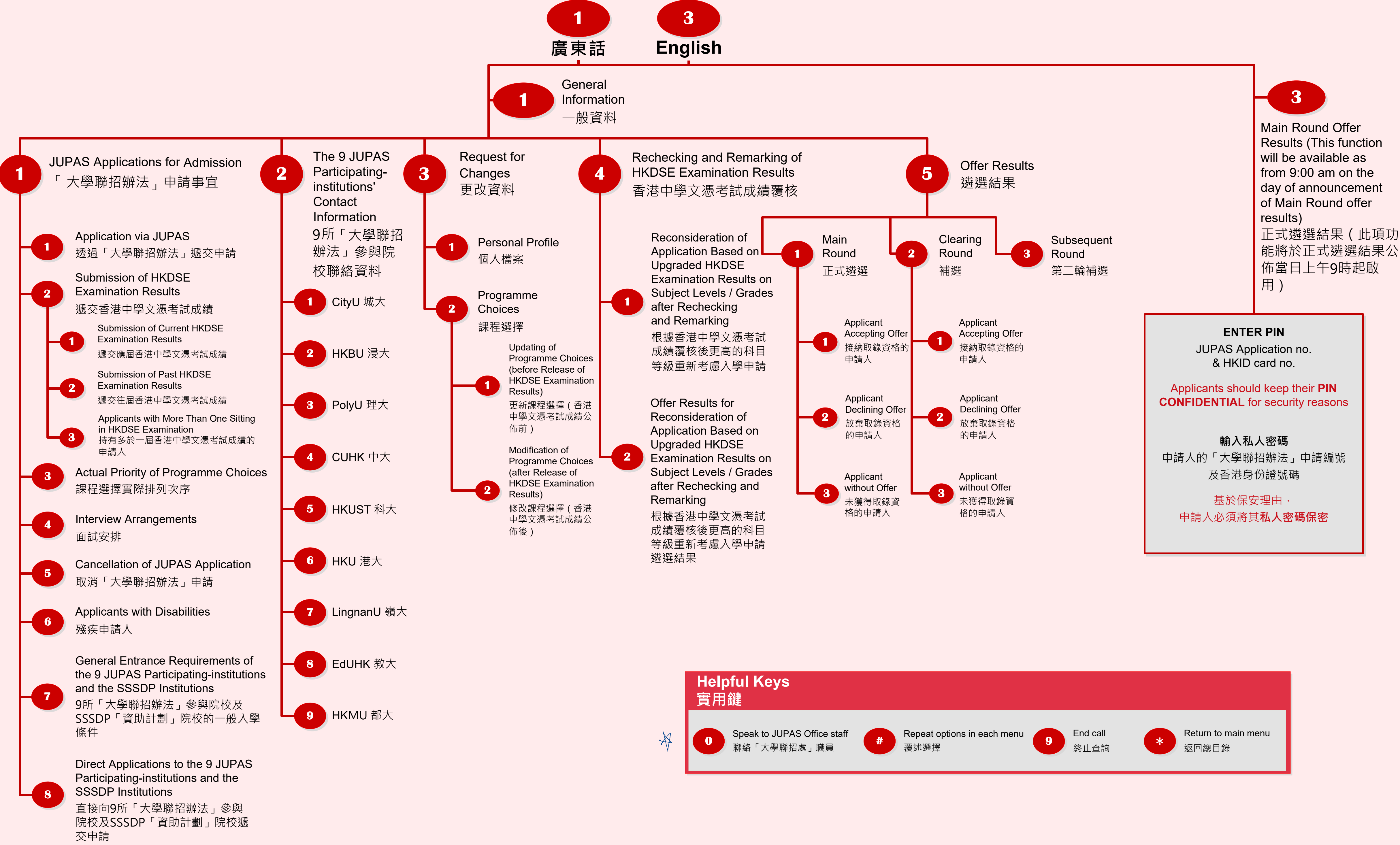